Use this job aid to enroll your Team Members in courses in Learning using the Mass Enroll feature.

## **Enroll Your Team – Mass Enroll**

From your home screen:

1. Navigate to the **Learning** application.

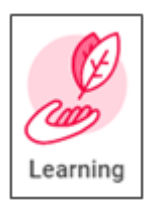

- 2. Select the course you want to enroll team members in. There are several ways to find courses:
	- a. In the **Discover** Tab:
		- a) Click **Browse Learning** to browse, search and filter courses.
		- b) Click **Browse Topics** to find learning within a topic area.
		- c) View the **Most Popular** courses and select one.
		- d) Under **Based on Your Interests**, click **Add Preferences** to choose topics that are of interest to you and see course recommendations.
		- e) View and select **Recently Added** courses.
- 3. Click **Enroll My Team**.
- 4. In the **Assign as Required Learning** field, select Yes or No.

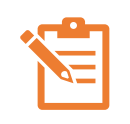

NOTE: If you select **Yes**, the Team Member cannot unenroll or remove it from their required learning. Only system administrators can edit their enrollment. Only select yes if necessary.

- 5. Select the checkbox next to each Team Member you want to enroll in the course. Selecting the top checkmark will select all Team Members listed.
- 6. Click **Submit** > **Done**.
- 7. The assigned Team Members receive a notification that they have been enrolled in a course.

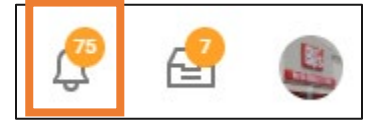

Enroll in Content for Manager Enroll: Becoming the Boss: A Guide for New **Managers** දයි} -47 1 minute(s) ago **Dear Kailey** Your manager has enrolled you in Becoming the Boss: A Guide for New Managers . If you have further questions, please consult with your manager

Enroll in Content for Manager Enroll: Becoming the Boss: A Guide for New Managers Details